# **Spesen**

(i)

Bitte sprechen Sie uns an, wenn Sie diese Funktionalität nutzen möchten. Die Nutzung wird durch eine Lizenzerweiterung und einem damit verbundenen Preis freigeschalten.

Die Spesenabrechnung ermöglicht es Ihnen auf einfachem Weg gesetzliche sowie freiwillige Spesen und Zuschläge für Ihre Mitarbeiter zu errechnen. Nehmen Sie vorher die entsprechenden Einstellungen vor und hinterlegen Sie alle notwendigen Vorgaben. Eine Beschreibung dazu finden Sie hier: **[S](http://confluence.cargosupport.de/display/csdispo/Spesen+Einstellungen+und+Vorgaben) [pesen Einstellungen und Vorgaben](http://confluence.cargosupport.de/display/csdispo/Spesen+Einstellungen+und+Vorgaben)**

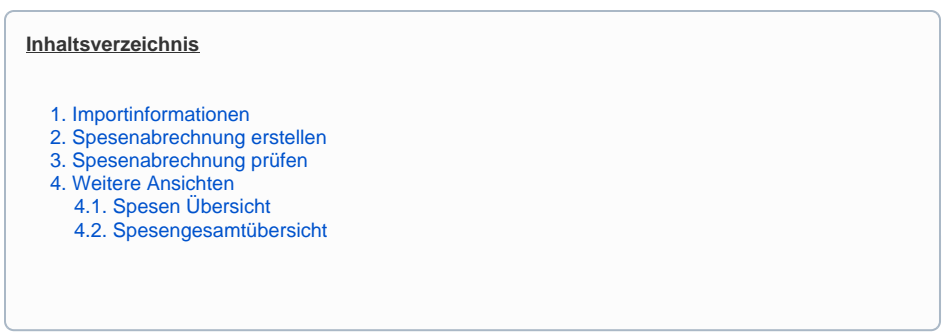

#### <span id="page-0-0"></span>1. Importinformationen

Sie haben verschiedene Möglichkeiten die benötigten Daten in die Software zu importieren. Unsere Beispiele sind mit einer Schnittstelle zu Vehco. Die Dateien sind im XML-Format und sehen wie folgt aus:

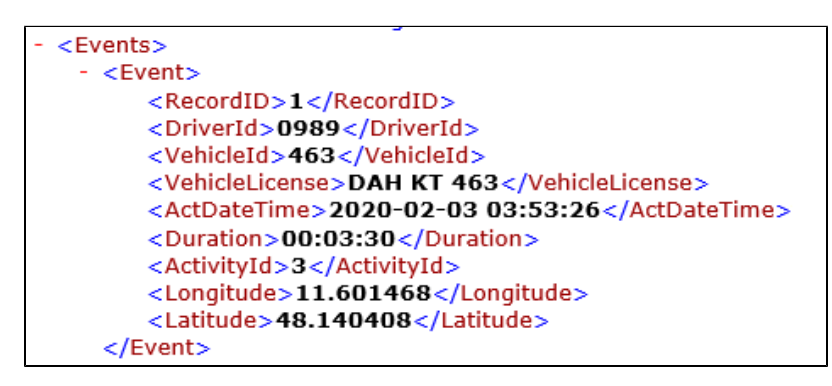

Sie enthalten:

- DriverId = Fahrer-ID
- VehicleID = Fahrzeug-ID
- VehicleLicense = Kennzeichen Fahrzeug
- ActDateTime = Zeitstempel der Aktivität
- Duration = Dauer
- ActivityId = Kennzeichnung welche Aktivität (z.B. Pause oder Fahren)
- Longitude = Längengrad
- Latitude = Breitengrad

Die importierten Daten sind im Menü **Fuhrparkmanagement > Fahreraktivitäten (Tacho)** zu finden. Hier werden alle möglichen Aktivitäten angezeigt.

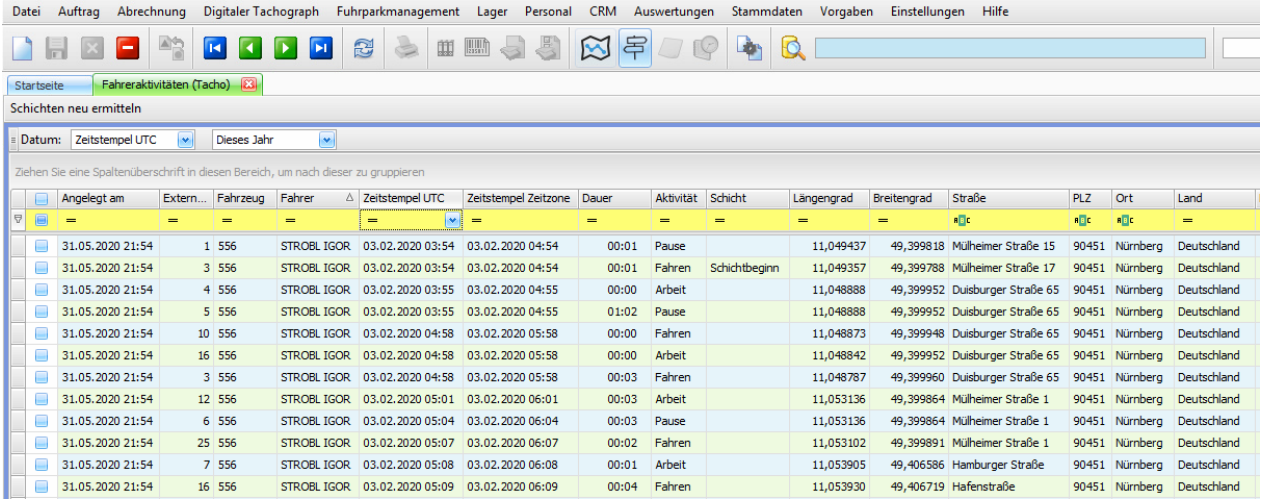

Es gibt stets zwei Zeitstempel. Vom digitalen Tacho wird die Zeit UTC geliefert. **[cs JOB](http://confluence.cargosupport.de/display/csdispo/cs+JOB)** macht daraus den **Zeitstempel Zeitzone** in Abhängigkeit von der Zeit des Servers auf dem die Software installiert ist.

Der digitale Tacho liefert die Ortsangabe als Längen- und Breitengrad. Die Software macht daraus mit Hilfe von Map & Guide eine **Adresse** mit Straße, PLZ, Ort und Land.

Für die Spesenberechnung sind aus zeitlicher Sicht aber nur die folgende Daten aus der Spalte **Schicht** relevant:

- Schichtbeginn
- Schichtende
- Arbeitsbeginn
- Arbeitsende

Diese Daten werden im Menü **Personal > Mitarbeitertätigkeiten** angezeigt.

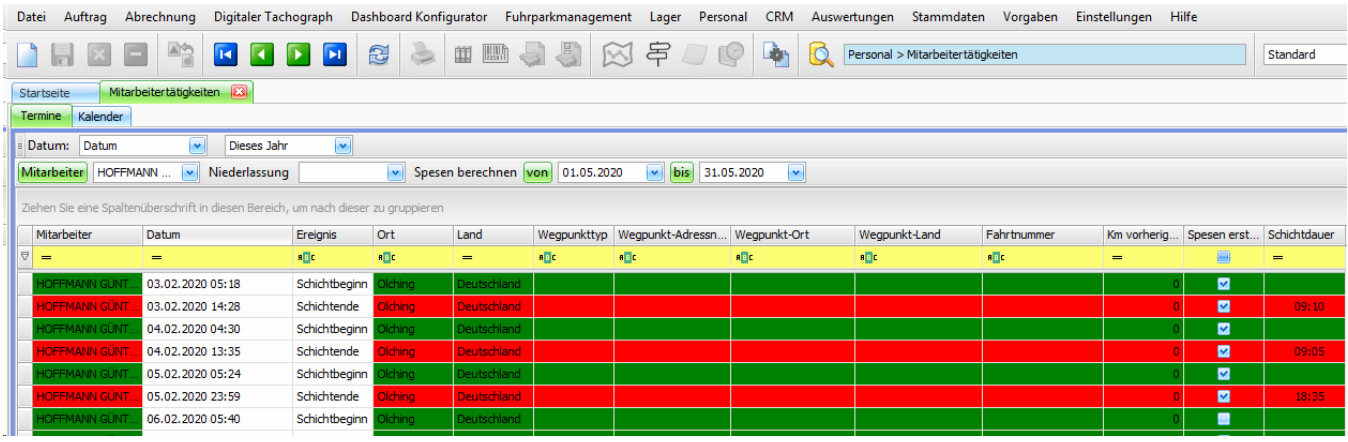

## <span id="page-1-0"></span>2. Spesenabrechnung erstellen

Im Menü **Personal > Mitarbeitertätigkeiten** kann man nun die Zeiten überprüfen. Bei Bedarf können Sie die Zeiten hier bearbeiten. Für die Spesenabrechnung muss es mindestens einen Schichtbeginn und ein Schichtende geben.

Wenn alle Daten korrekt sind können Sie den Mitarbeiter und den Zeitraum oben im Filter auswählen. Aktivieren Sie bei diesen Eingaben unbedingt die Statusknöpfe "Mitarbeiter", "von" und "bis". Diese sind dann farblich grün hinterlegt.

Klicken Sie nun auf die Schaltfläche **Spesen berechnen**.

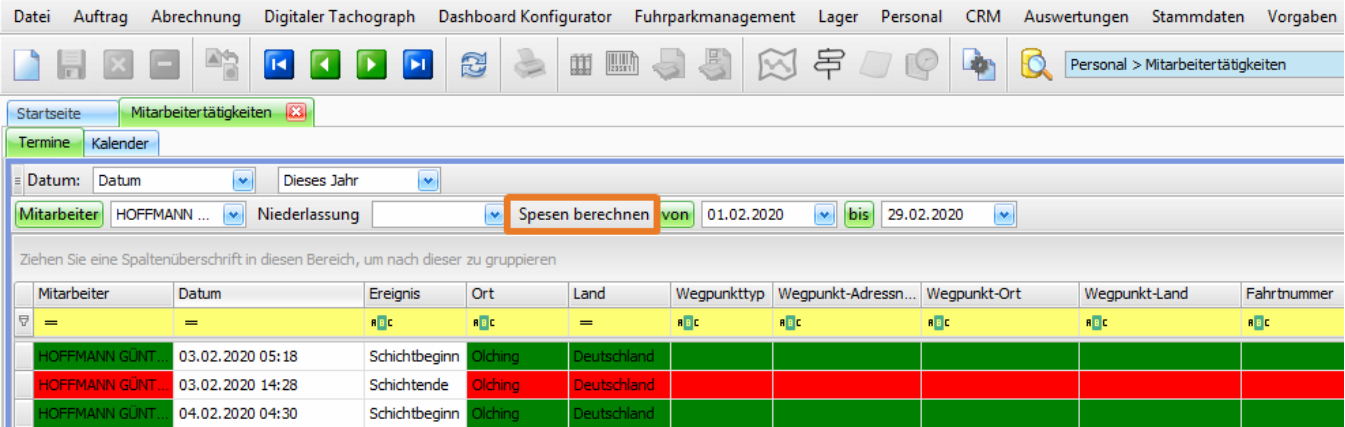

Die Datensätze, für die einen Spesenabrechnung durchgeführt wurde, erhalten einen Haken in der Spalte **Spesen erstellt**.

Für die Berechnung der länderabhängigen Spesen wird das Land herangezogen, wo sich der Fahrer um 23:59 Uhr befunden hat. Λ

### <span id="page-2-0"></span>3. Spesenabrechnung prüfen

Im Menü **Personal > Spesenabrechnung** können Sie Details jeder Spesenabrechnung prüfen. Wählen Sie hierzu die Monatsabrechnung eines Mitarbeiters aus und wechseln in den Reiter **Details**.

Hier finden Sie eine dreigeteilte Ansicht. Im **oberen** Fenster sehen Sie die **Spesen pro Tag** aufsummiert mit den zugehörigen Zeiteinträgen sowie Schicht- und Arbeitsstunden.

Wenn Sie eine Zeile im oberen Fenster markieren, sehen Sie die **Abrechnungsdetails für diesen Tag** getrennt nach Abrechnungsartikel in dem Fenster **links unten**. So können Sie sich die Zusammensetzung der Spesen für jeden Tag einzeln ansehen.

**In diesem Fensterteil können Sie Änderungen an den Artikeln und Preisen vornehmen.** 

Im Fenster **rechts unten** sehen Sie die **Summe** der Spesen aufgesplittet **nach Abrechnungsartikeln**. Hier geben Sie die Spesen zur Abrechnung frei. Klicken Sie hierzu auf die Schaltfläche **Zur Abrechnung freigeben**.

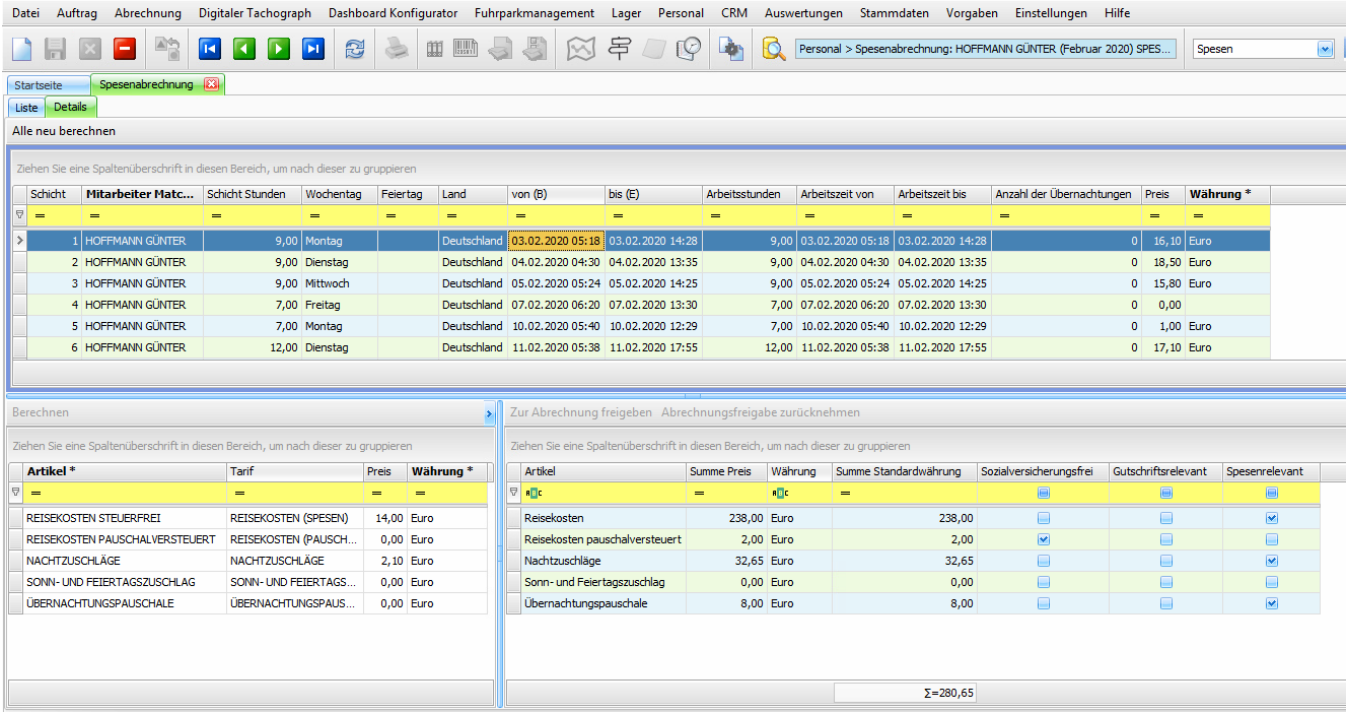

## <span id="page-3-0"></span>4. Weitere Ansichten

#### <span id="page-3-1"></span>**4.1. Spesen Übersicht**

Im Menü **Personal > Spesen Übersicht** steht Ihnen eine Kalenderübersicht zur Verfügung. Pro Tag und Mitarbeiter werden die Spesen als Balken anzeigt mit dem jeweiligen Betrag.

Datei Auftrag Abrechnung DigitalerTachograph DashboardKonfigurator Fuhrparkmanagement Lager Personal CRM Auswertungen Stammdaten Vorgaben Einstellungen Hilfe

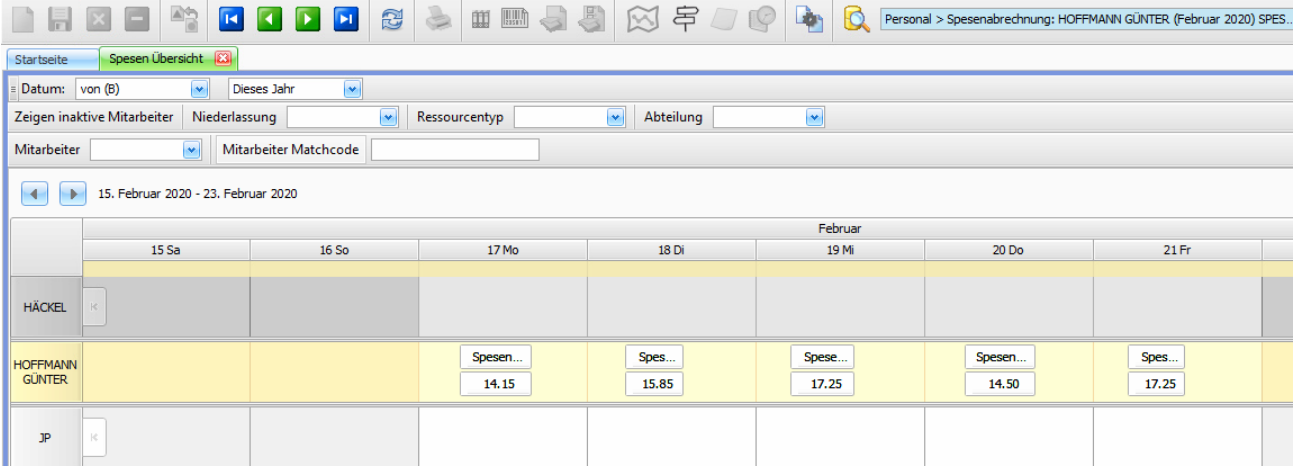

#### <span id="page-3-2"></span>**4.2. Spesengesamtübersicht**

Im Menü **Personal > Spesengesamtübersicht** steht Ihnen einen Excel-gleiche Aufstellung zur Verfügung. Die Aufstellung kann nach Monaten ausgewählt werden.

Es werden die Mitarbeiter angezeigt, für die Spesen berechnet wurden. Die Beträge sind pro Tag angegeben und als Monatssumme. Somit ist ein Excelexport ohne weitere Bearbeitung möglich.

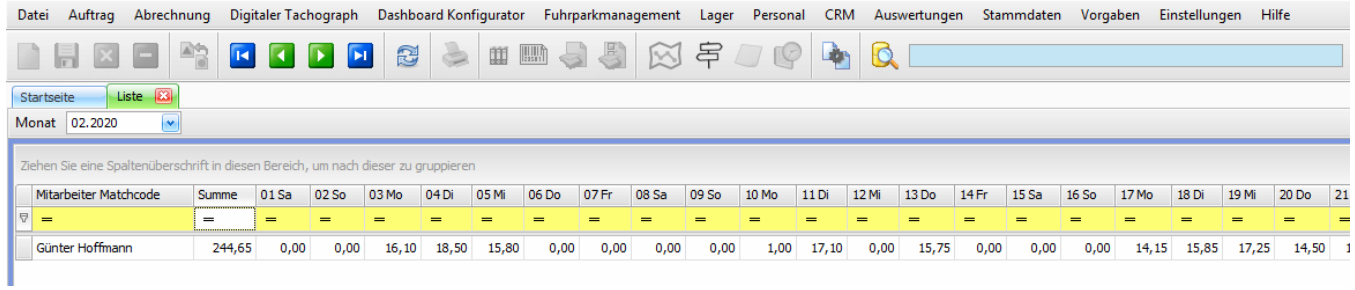

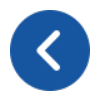